# Payment Systems and Aggregators

- [Description](#page-0-0)
	- [Website](#page-0-1)
	- <sup>o</sup> [PayPal Fees](#page-0-2)
	- [Legal form](#page-0-3)
- <sup>o</sup> [Service Area](#page-0-4) [How to connect](#page-0-5)
	- <sup>o</sup> [Registration in PayPal](#page-1-0)
		- [It is recommended to set coding settings UTF-8.](#page-2-0)
		- <sup>o</sup> [Support request](#page-3-0)
			- **[Creating ticket](#page-3-1)**
		- <sup>o</sup> [Documentation for programmers \(developers\)](#page-5-0)

# <span id="page-0-0"></span>Description

Important! We install PayPal for free. However, please note that PayPal doesn't like Taobao and therefore there is a risk of account blocking. If you take a positive decision, OpenTrade Commerce is not responsible for cooperation with this payment system.

Only 1 way is supported at the moment, in which buyer is sent to PayPal page where he chooses how to pay.

To have PS integrated into your site, you should take the following steps:

- 1. Conclude an agreement with payment system.
- 2. Review below instruction
- 3. Set up your account or digital wallet (at your discretion) in PayPal:
- On your own, using below instruction.
- Allow access to your account/e-wallet, thus all necessary settings will be made by OpenTrade Commerce specialists.

4. Provide necessary data to OpenTrade Commerce specialists in support request for modification when setting up the account/e-wallet independently.

We recommend you to make a test payment for a small sum to check system availability once PayPal is integrated.

#### <span id="page-0-1"></span>Website

<https://www.paypal.com/uk/webapps/mpp/merchant>

## <span id="page-0-2"></span>PayPal Fees

<https://www.paypal.com/uk/webapps/mpp/paypal-fees>

#### <span id="page-0-3"></span>Legal form

Legal Entity and Self-employed

Commercial Entity Agreement:<https://www.paypal.com/uk/webapps/mpp/ua/ceagreement-full>

[User Agreement for PayPal Service:](https://www.paypal.com/us/webapps/mpp/ua/ceagreement-full) <https://www.paypal.com/uk/webapps/mpp/ua/useragreement-full>

#### <span id="page-0-4"></span>Service Area

PayPal is available in more than 200 countries and supports 25 currencies. Send and receive payments easily over borders and language barriers. [More information](https://www.paypal.com/uk/webapps/mpp/country-worldwide)

# <span id="page-0-5"></span>How to connect

FAQ:<https://www.paypal.com/uk/webapps/helpcenter/helphub/home/>

Data table

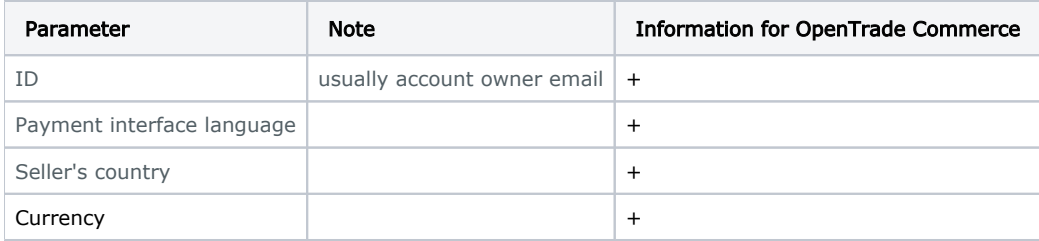

# <span id="page-1-0"></span>Registration in PayPal

Go to<https://www.paypal.com/uk/webapps/mpp/paypal-fees>

Click "Sign up" in top right corner:

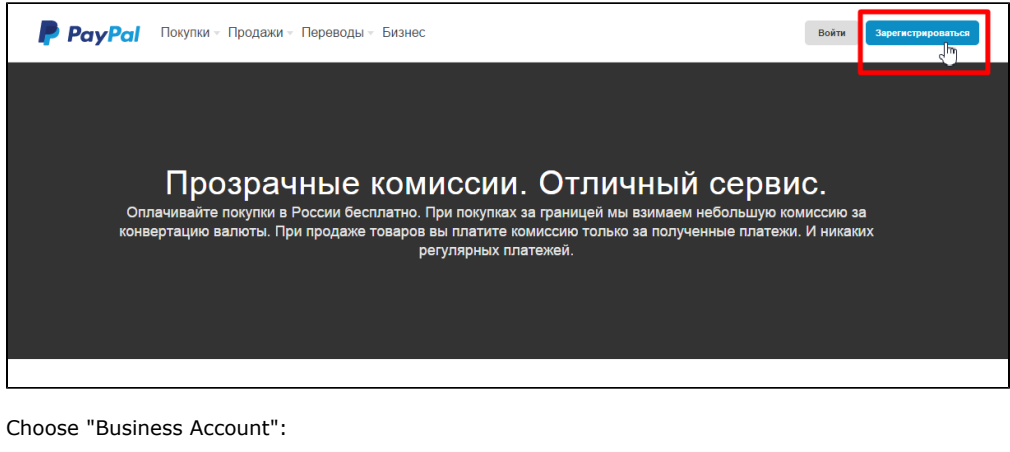

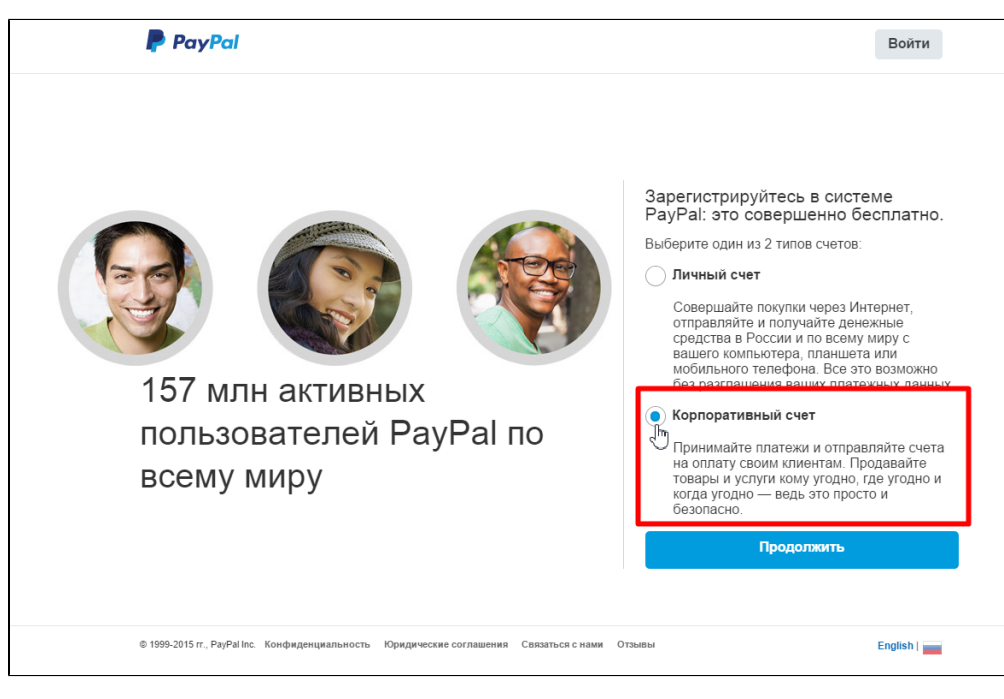

Click "Continue":

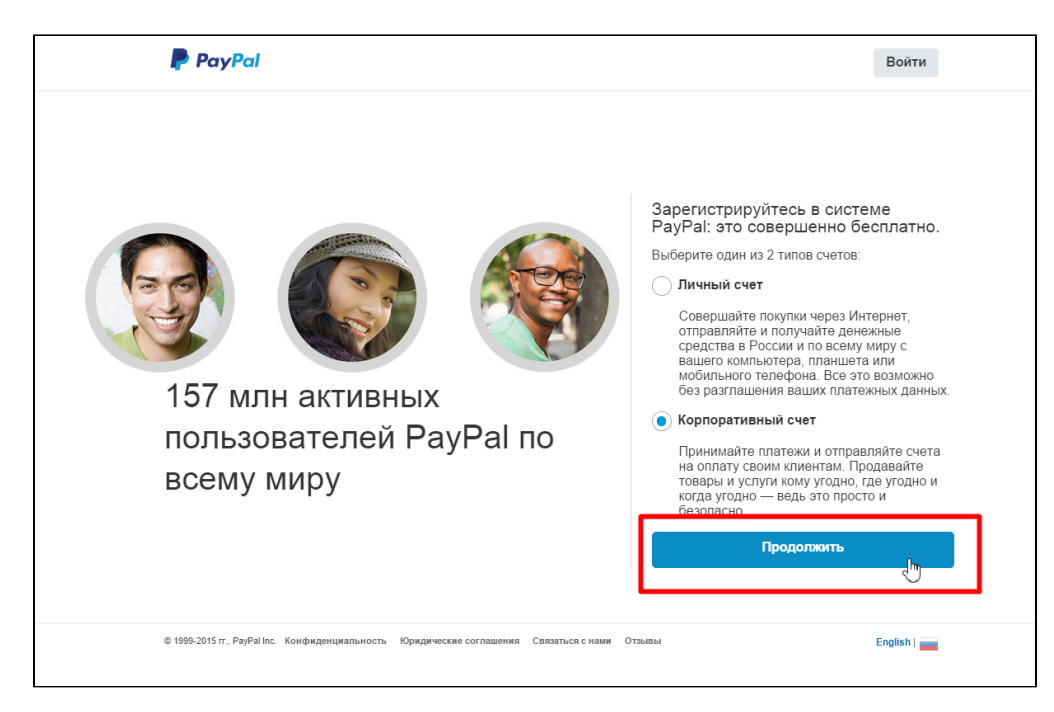

Enter your email address:

#### Click "Continue":

Complete registration form paying special attention to "Password" field (it is important to make such a password that you can enter, but which is difficult to hack):

Click "Agree and Continue" when registration form is complete:

Choose Business type:

- Individual;
- Sole trader;
- Partnership;
- Public company;
- Private company;
- Not-for-profit organization;
- Government entity.

Choose business category and sub-category:

Enter URL (website address from which payments will be accepted). Then click "Continue":

Enter nationality, date of birth (dd/mm/yyyy) and home address (if it's not the same as business address) or put a tick (if it's the same as business address):

Click "Submit":

Registration is finished. Confirm your email to receive payment notifications from PayPal. Just follow instructions sent to your email address by payment system.

#### <span id="page-2-0"></span>It is recommended to set coding settings UTF-8.

Login to your personal account at PayPal and move to "Profile" option:

Choose "Profile and Settings" option:

Choose "My selling preferences":

Find "More selling preferences" and click "PayPal button language encoding":

Click "More options":

Set Encoding Options for UTF-8 encoding by the following way:

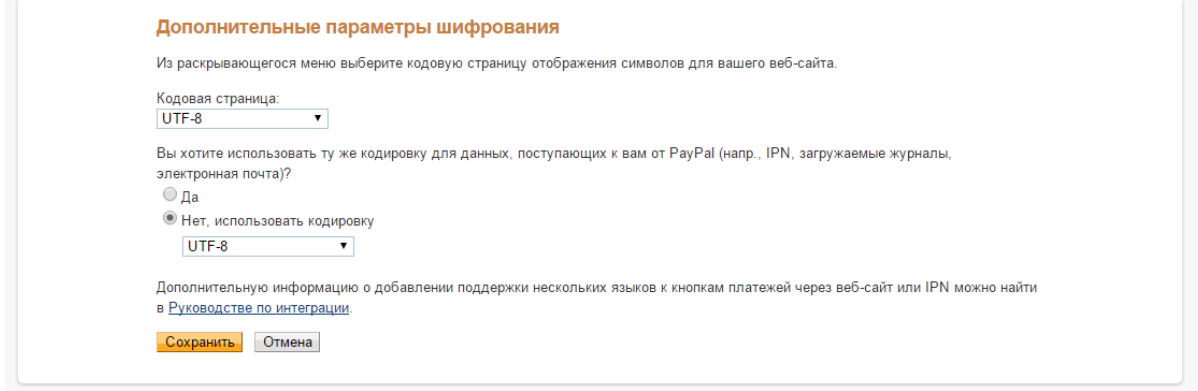

Confirm by "Save" button.

# <span id="page-3-0"></span>Support request

It is necessary to make [support request](http://support.otcommerce.com/en) to connect PayPal. Write the following information in ticket:

- 1. Payment system title where you registered
- 2. ID usually account owner email
- 3. Payment interface language
- 4. Seller's country
- 5. Currency

### <span id="page-3-1"></span>Creating ticket

Login in [OT Commerce support system](http://support.otcommerce.com/en) and choose "Create ticket for service" option on the left:

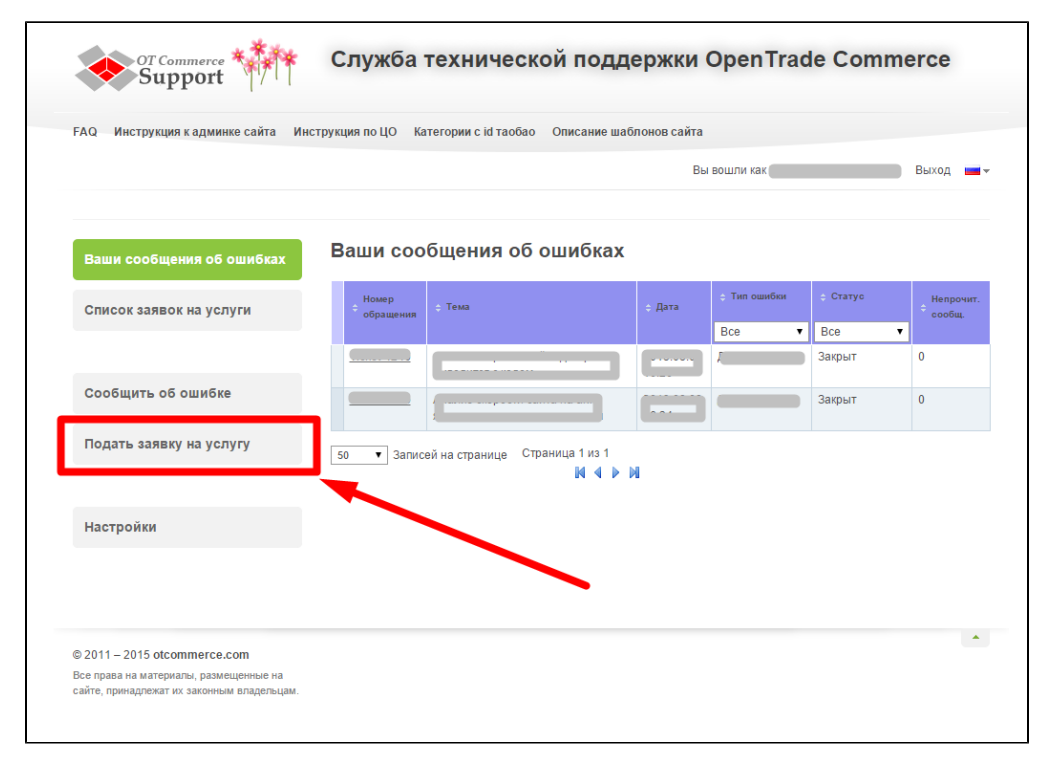

Choose "Connection of the payment system":

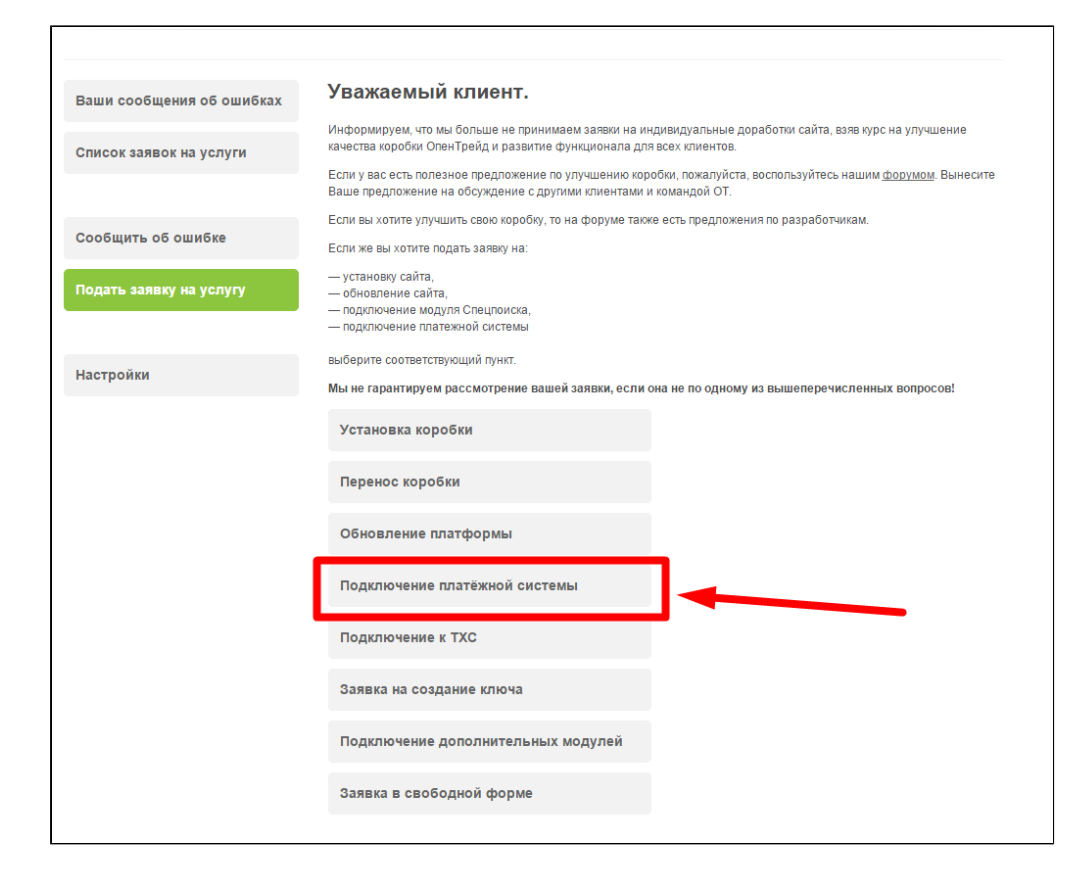

You will see a form of request for connection:

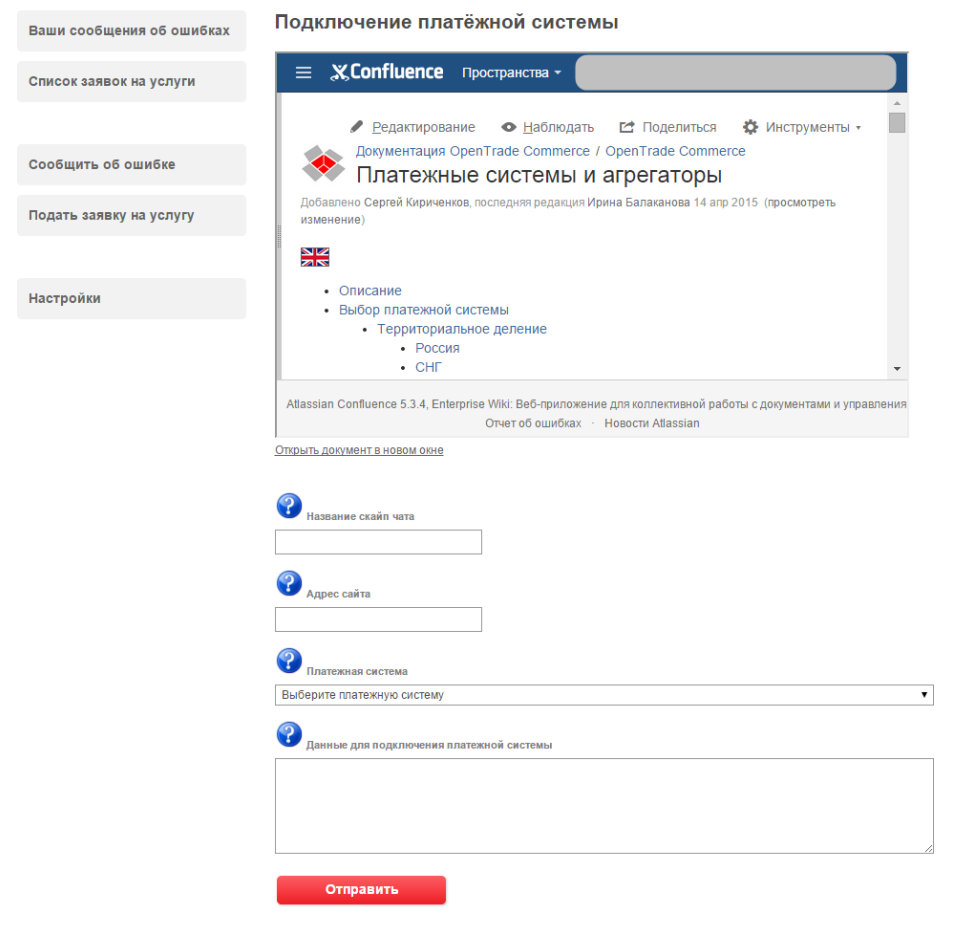

Click "Send" button after you complete the form.

# <span id="page-5-0"></span>Documentation for programmers (developers)

[https://www.paypal.com/uk/webapps/helpcenter/helphub/topic/?](https://www.paypal.com/uk/webapps/helpcenter/helphub/topic/?topicID=PAYPAL_FOR_DEVELOPERS&parentID=PAYPAL_MERCHANT_SERVICES&m=BT) [topicID=PAYPAL\\_FOR\\_DEVELOPERS&parentID=PAYPAL\\_MERCHANT\\_SERVICES&m=BT](https://www.paypal.com/uk/webapps/helpcenter/helphub/topic/?topicID=PAYPAL_FOR_DEVELOPERS&parentID=PAYPAL_MERCHANT_SERVICES&m=BT)